#### **4– Comment élaborer le plan de soins ?**

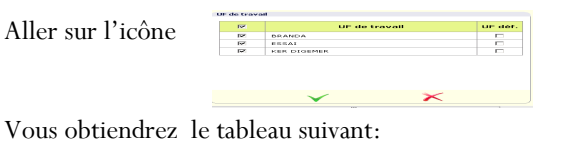

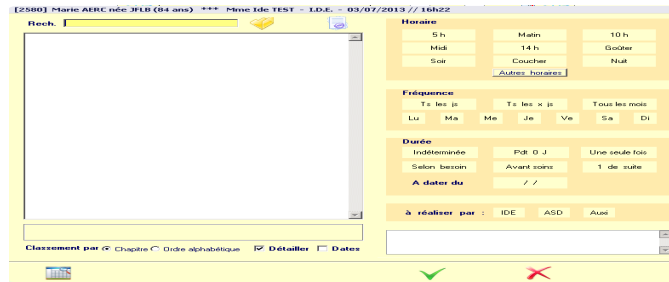

### Cliquez sur dossier jaune pour choisir l'acte:

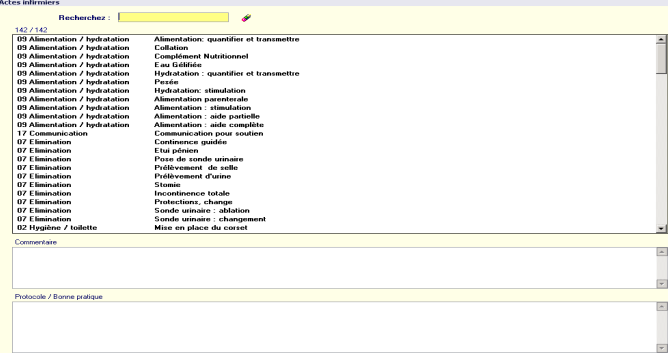

Vous remplacez les items et validez.

## **5/ Comment validez le plan de soins ?**

Allez sur l'icone

La couleur du fond est orange si des soins n'ont pas été traités précédemment.

Choisir l'UF, si besoin le secteur et le modèle du plan (votre poste de travail) puis mouliner. Validez les soins avec le

# **6/ Comment sortir l'agenda de service ?**

À partir du bureau métier, vous allez dans l'encart « Outils » sur « impression » et choisissez dans le menu déroulant « Agenda de Service » .

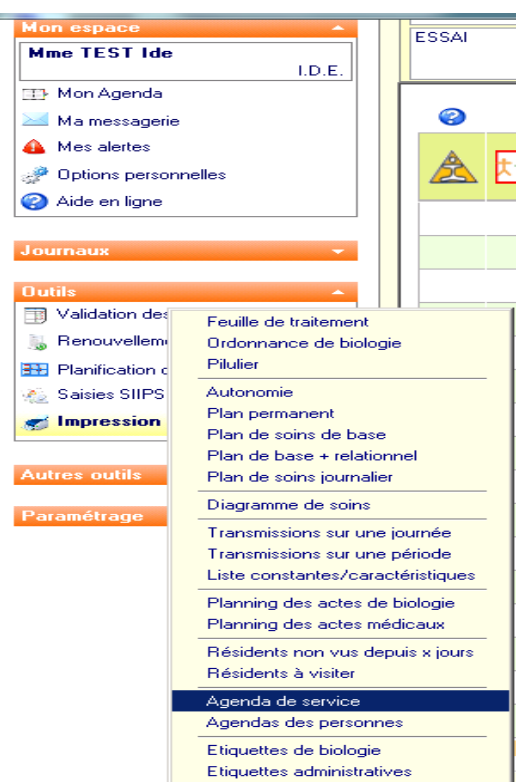

## **Autres astuces:**

 $\Rightarrow$  Autres possibilités pour accéder au tableau métier

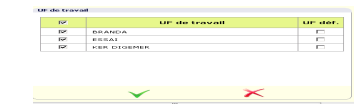

Après la connexion, vous décochez UF par défaut, puis vous validez , sortez et allez dans dossier de soins > saisie.

⇒ Paramétrage du plan de soins:

Ceci vous permettra d'avoir un accès direct au plan de soin adapté à votre horaire de poste. Sachant que vous aurez toujours la possibilité d'accéder aux autres horaires ( cf. doc tableau de bord)

Allez dans options personnelles  $>$  Mon profil, cliquez sur

Choisir dans « plan de soins par défaut » et validez par

# **L O G I C I E L O S I R I S**

# **V E R S I O N 2 . 2 5**

# **Mode d'emploi pour les professionnels IDE**

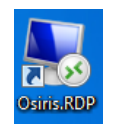

Cliquer sur cette icône pour lancer le programme Osiris

## **1- Comment se connecter ?**

Lors de la première utilisation, saisissez les identifiants et mot de passe qui vous ont été transmis, puis validez par

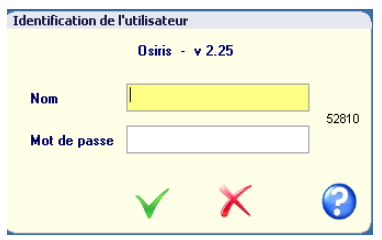

Vous choisissez l'UF à gauche où vous intervenez

Pour accéder au tableau de bord, vous cochez UF déf., situé à droite) puis vous validez. $\checkmark$ 

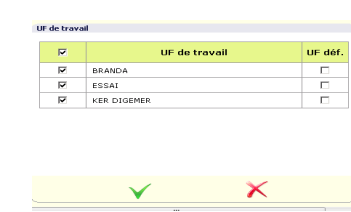

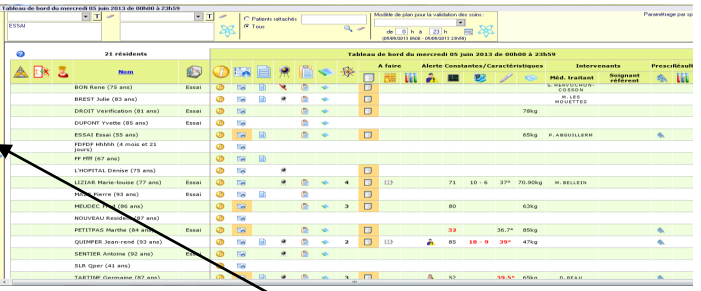

Allez sur le triangle latéral pour ouvrir une partie du bureau métier.

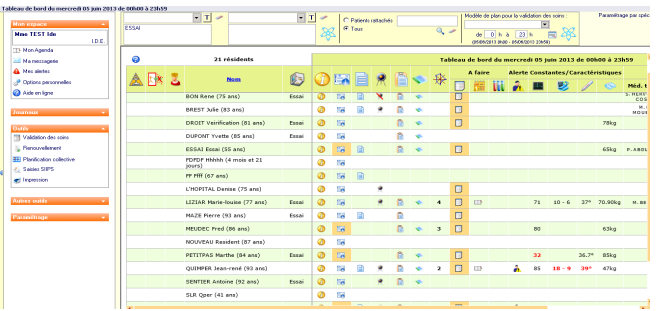

Paramétrez votre tableau de bord de la façon suivante :

Allez dans « mon espace » cliquez sur « options personnelles » vous obtenez le tableau « MON profil » :

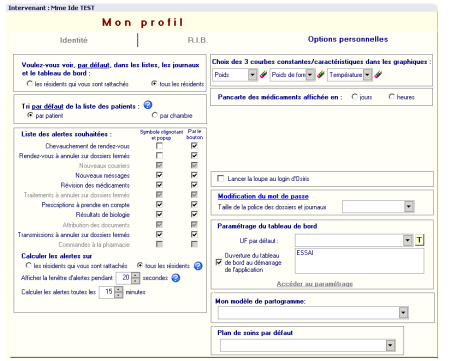

A droite, sous options personnels, cliquez,  $\overline{\mathscr{P}}$  puis choisir l'UF qui apparaitra en systématique et validez en cliquant sur V.

Pour changer de mot de passe , vous sortez et allez sur Fichier > Mot de Passe > Changement.

*Votre mot de passe doit rester strictement personnel et ne jamais être transmis, même à vos collègues !*

#### **2-Comment s'informer sur les Résidents.**

**Prise de connaissances des mails** 

Cliquez sur « Mes Alertes » si le symbole clignote.

Puis sur « Messagerie » afin de voir les nouveaux mails.①

Une messagerie nommée « Question Osiris » vous permet de poser toutes vos questions concernant le programme au groupe référent.

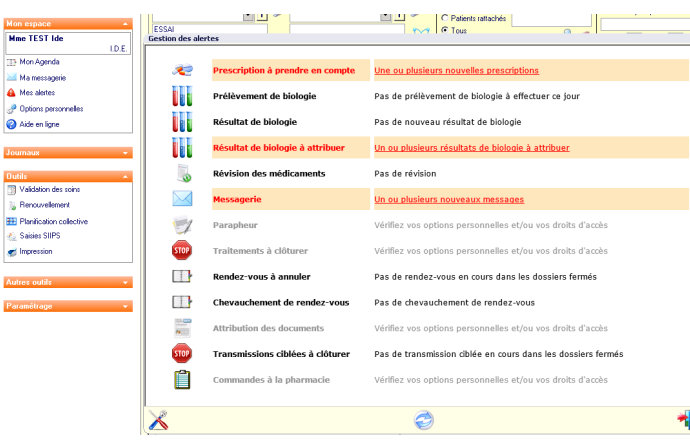

 $\Rightarrow$  TOUTES prescriptions informatisées entrainent une alerte.

L'ide doit prendre en compte la prescription en cliquant sur le texte qui apparait de couleur rouge.

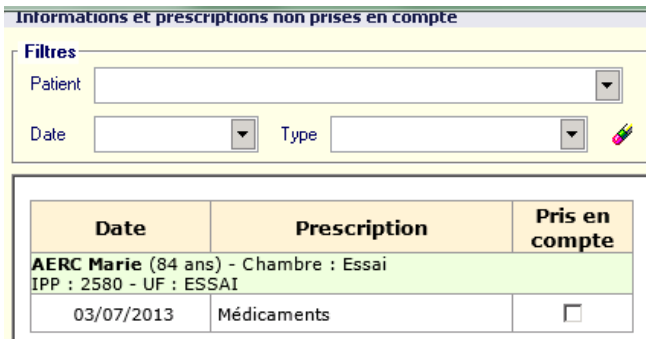

.

Autri

**ATTENTION POUR LA BIOLOGIE, LA PLATEFORME EST COMMUNE A TOUTE L'ASSOCIATION ! NE JAMAIS METTRE A LA POUBELLE UN RESULTAT ( même si vous ne connaissez pas ce patient)**

#### **Lecture des Transmissions**

Le Journal de Bord (ou Journal Métier) est propre à chaque métier. Chaque professionnel écrit dans ce journal pour faire ses transmissions sur les résidents. Ce journal est lisible par toutes les personnes ayant la même fonction.

Chaque fonction a son propre journal.

Le Journal Général reprend toutes les informations faites par tous les professionnels sur tous les résidents.

Le Journal Médical permet de visualiser les observations, prescriptions faites par les médecins concernant les résidents. Il est lisible par les IDE

Pour un meilleur accès, il est préférable de choisir le **JOURNAL GENERAL** qui vous permettra de lire les transmissions de tous les résidents pour les dernières 24H.

.

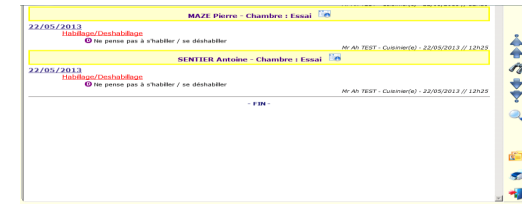

Les  $\mathcal{L}$  permettent de rechercher certaines informations dans la durée ou selon le type d'intervenants. Un clic sur le nom du résident vous permet également d'accéder directement au dossier de la personne*.*

Pour accéder à la liste des résidents, cliquer sur les dossiers jaunes

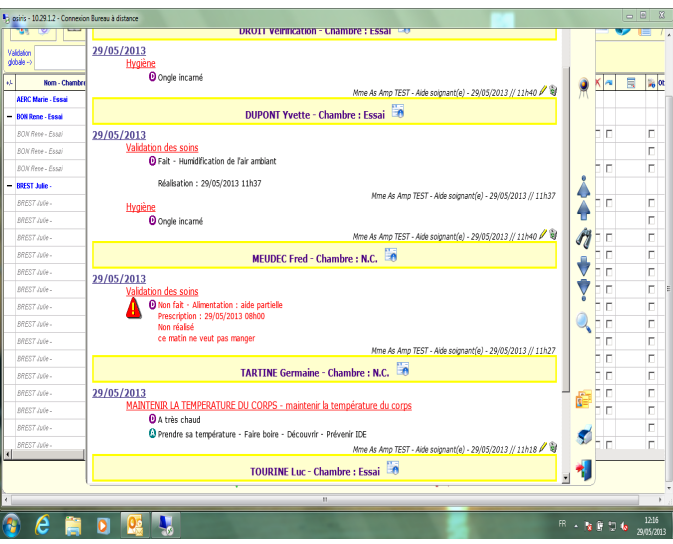